## INSTRUCTIONS FOR ONLINE SUBMISSION OF COURT APPOINTED ATTORNEY VOUCHERS

- 1. Go to www.ingham.org. Under the Departments and Agencies heading, select Courts and then 30<sup>th</sup> Judicial Circuit. Select the General Information heading and then Court Appointed Counsel. The link to the online voucher submission screen is found in the paragraph titled "Court Appointed Attorney Voucher Submission Procedures" (http://apps.ingham.org/attyVoucher/).
- 2. The Login screen displays first. If this is your first visit, click on Register to create an account. Otherwise enter in the email address used when creating your account and your password.

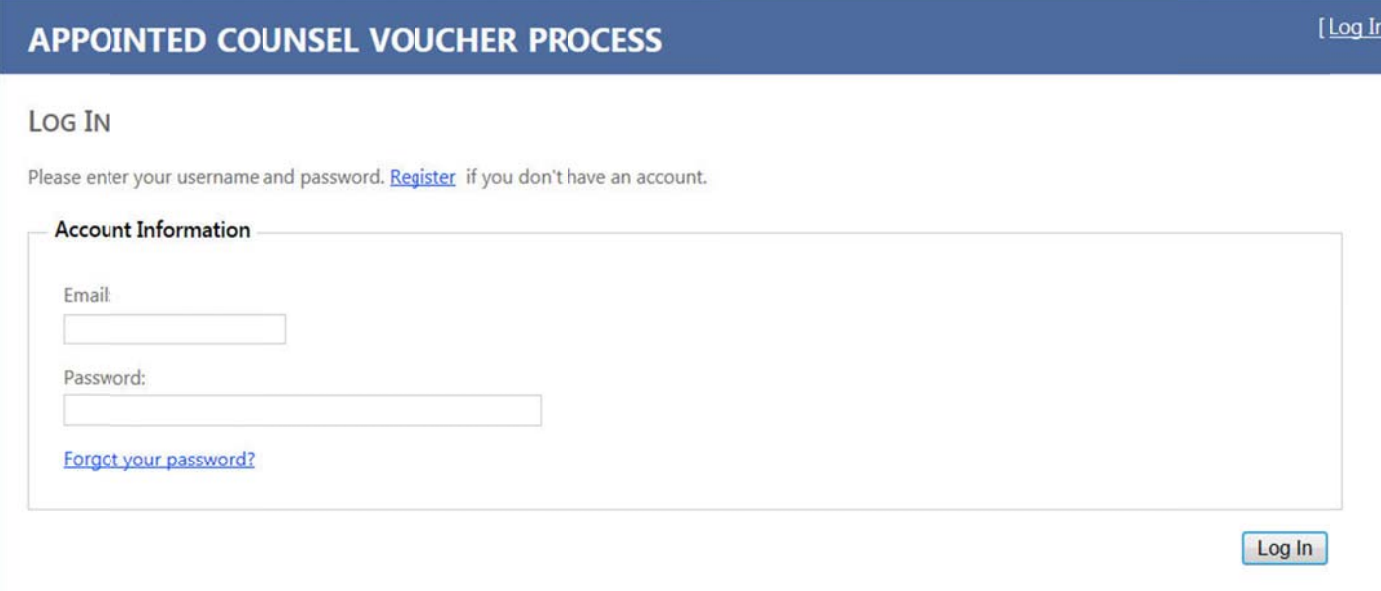

3. To Register and create your account, complete the information on the form. This information will be retained and used for future voucher submissions. Please retain your password in a secure location.

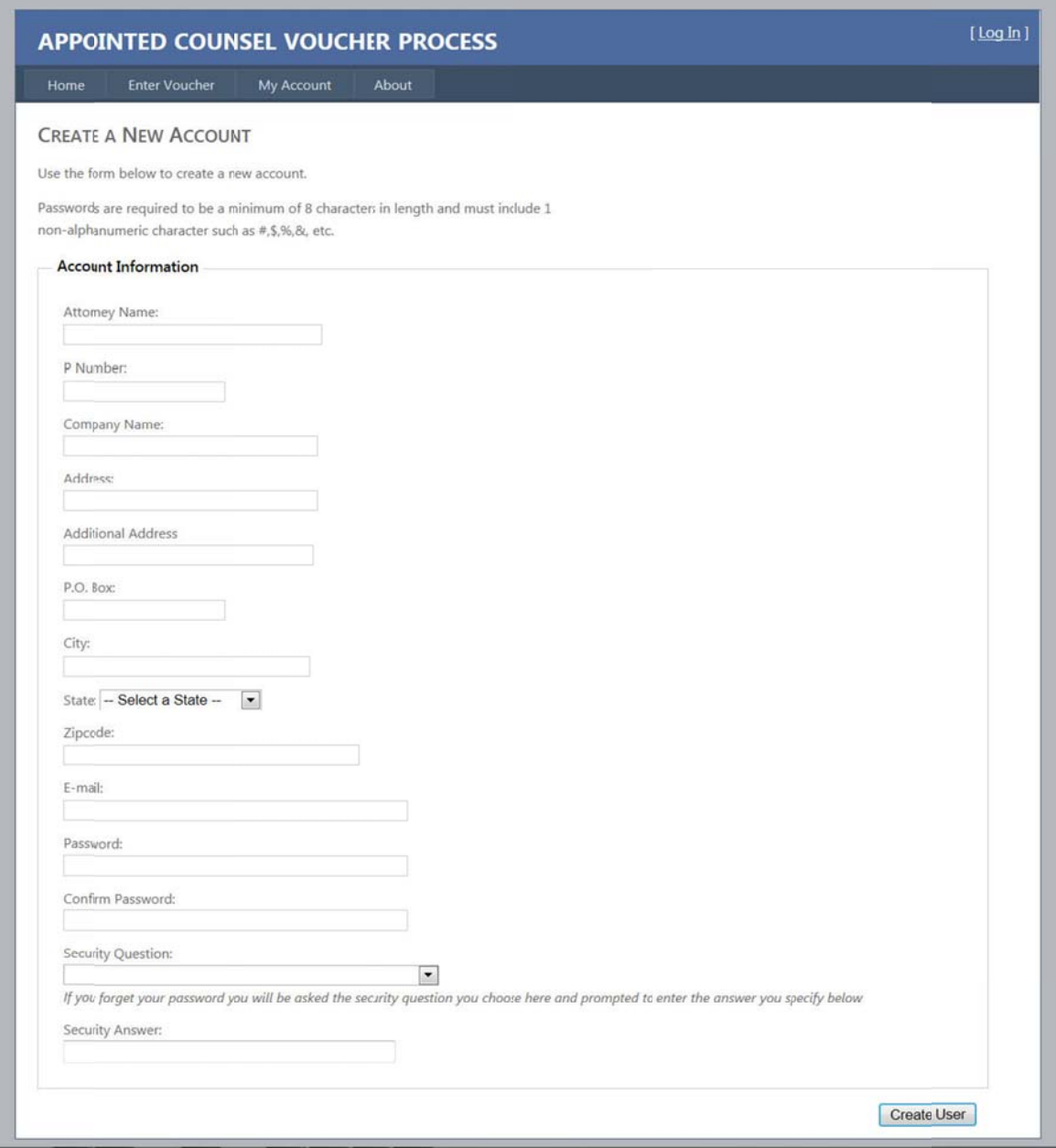

4. Once you have logged in, select Enter Voucher, from the menu bar, to enter a new voucher. The attorney name is pre-filled with the name entered for your account. Complete the information and click on C Continue.

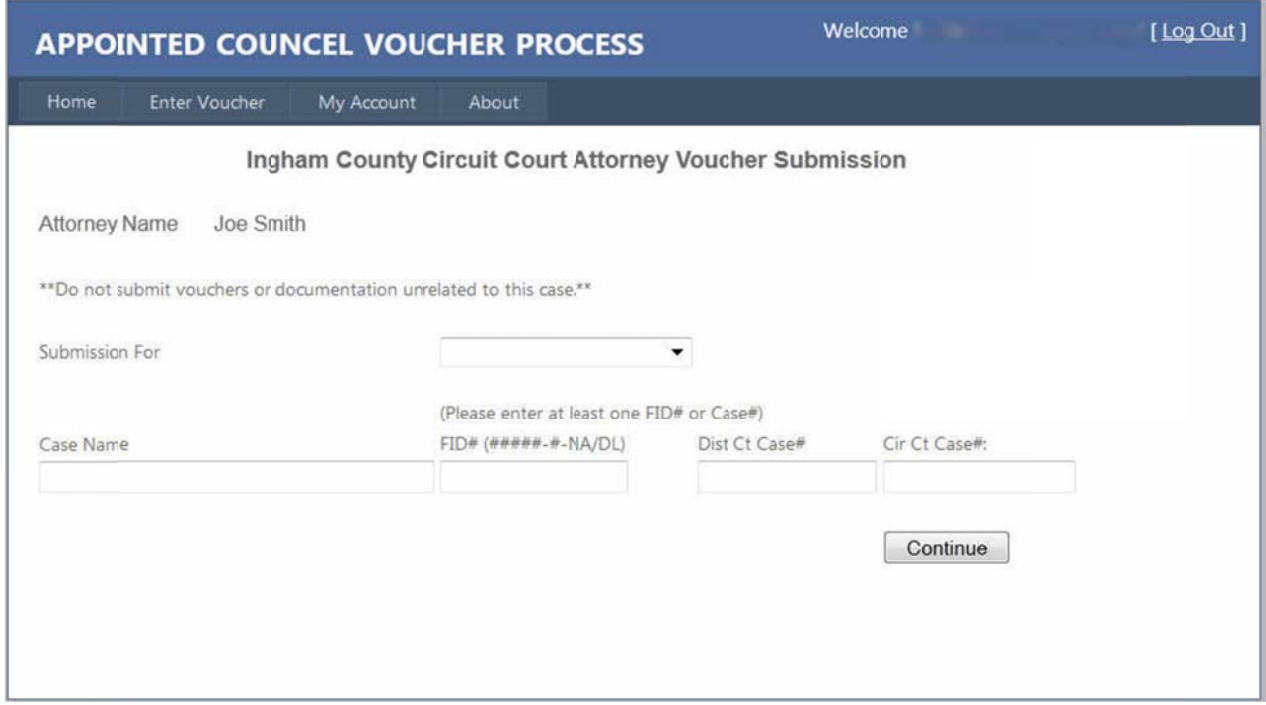

5. To attach documents, click on the browse button and locate your file. Then click on Upload File.

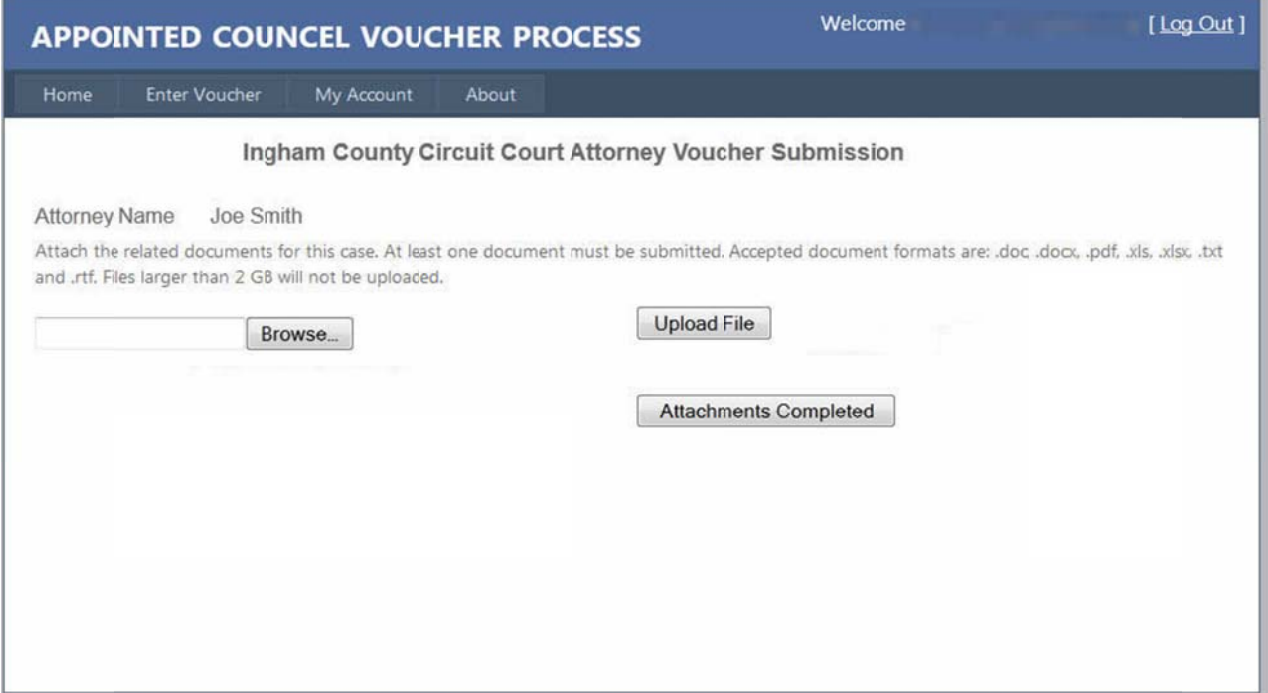

6. The uploaded files will be listed. When all documents have been uploaded, click on Attachments **Complet ed**.

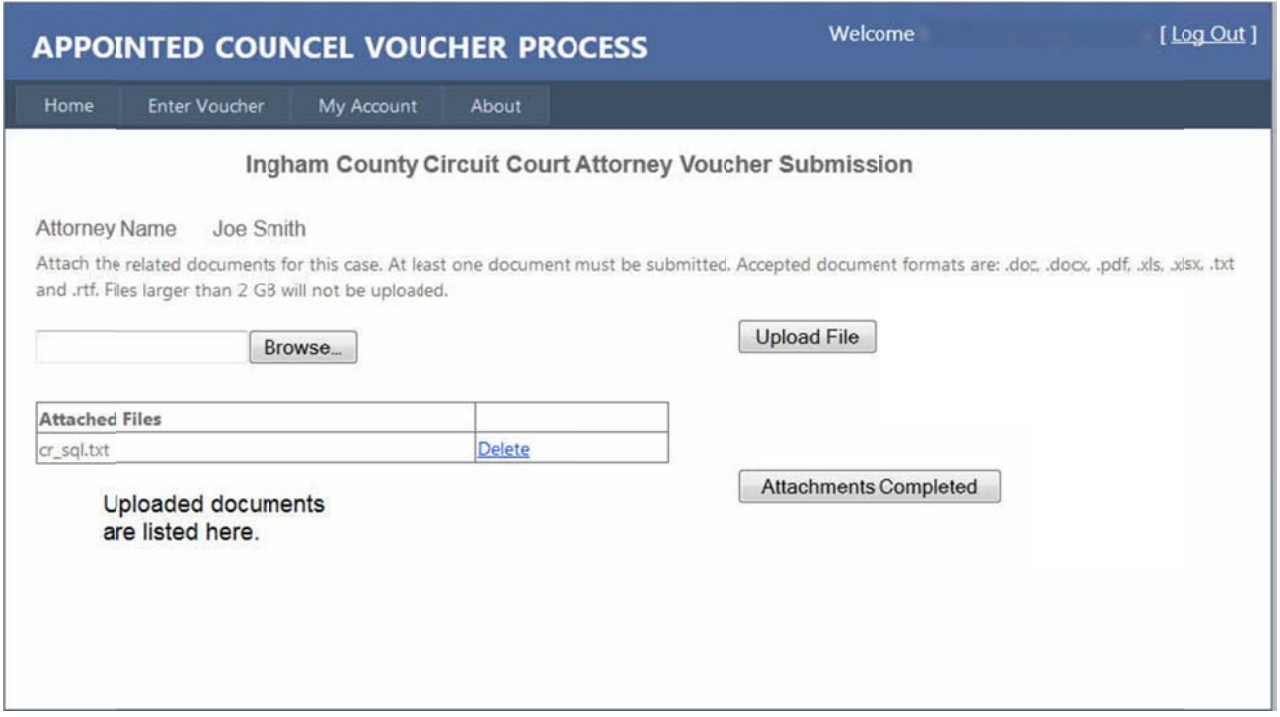

7. At this point, you can click on Enter Another Voucher to return to the Voucher Entry screen and enter the information and documents for that voucher, or you can click on **Vouchers Completed** to continue.

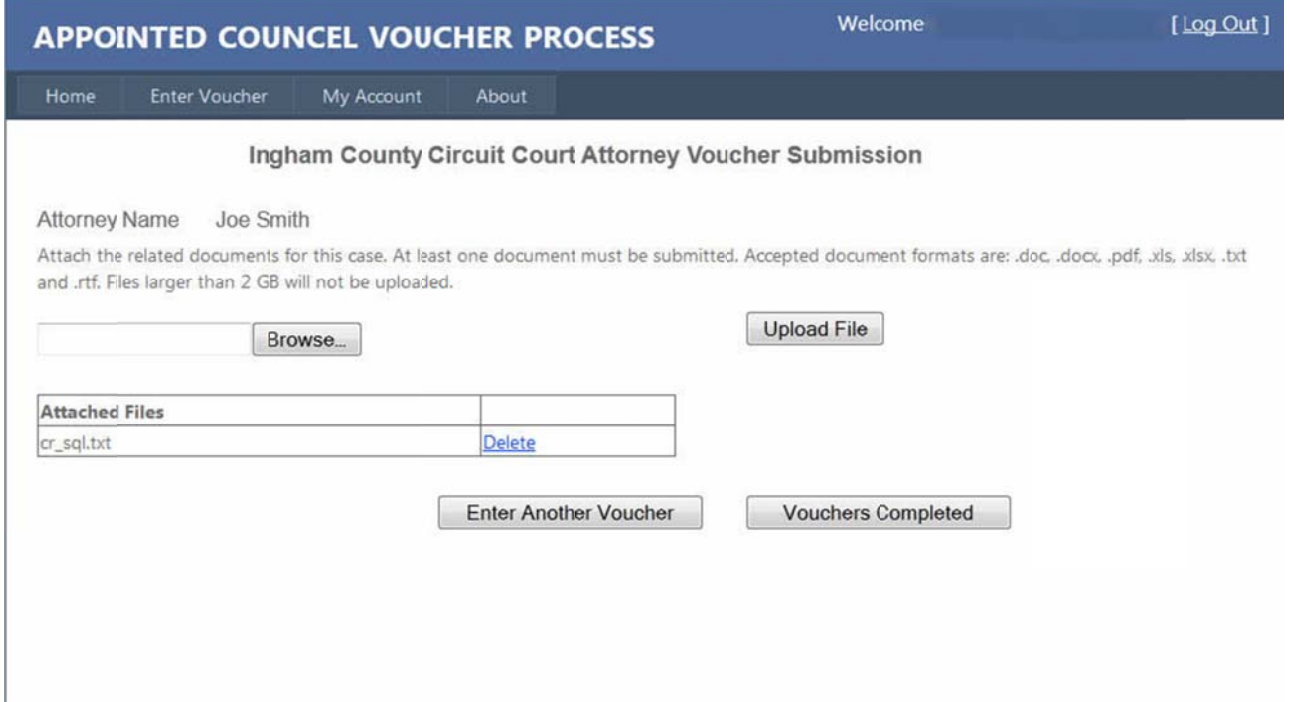

8. The information you entered will be displayed. Click on Finish to complete your submission. You will receive a confirmation page and an email will be sent to the email address on file.

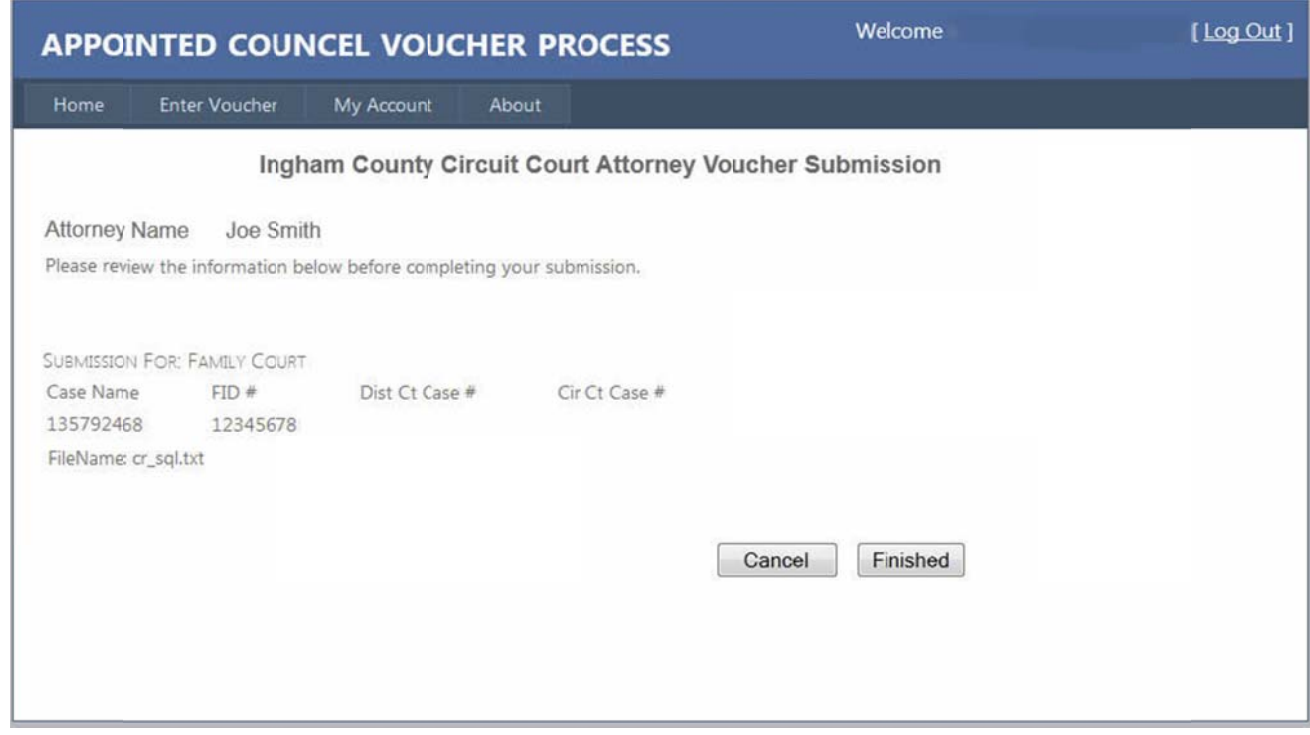

## **Chan nge Passwor rd**

To change your password, from the menu bar, under My Account select Change Password. Enter the required infor rmation and click on **Cha ange Passwo ord**.

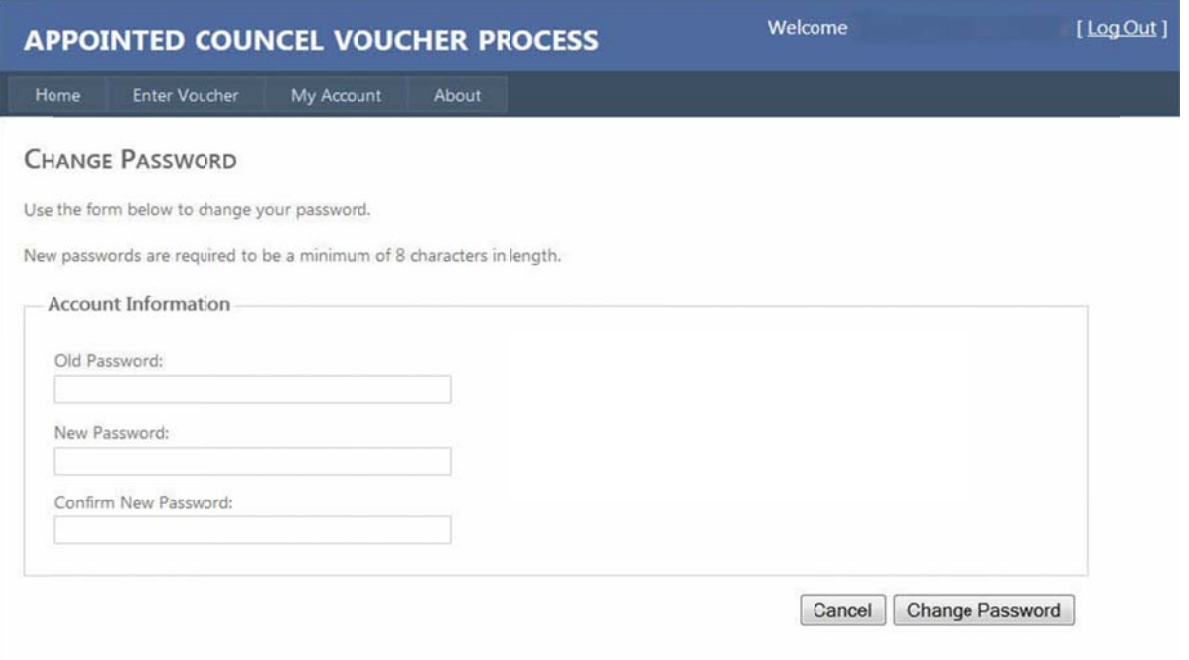

## **Account Information Changes**

1. To change your account information, from the menu bar, under My Account, select Account Information. Your current information will display. Click on the **Edit** button to make changes.

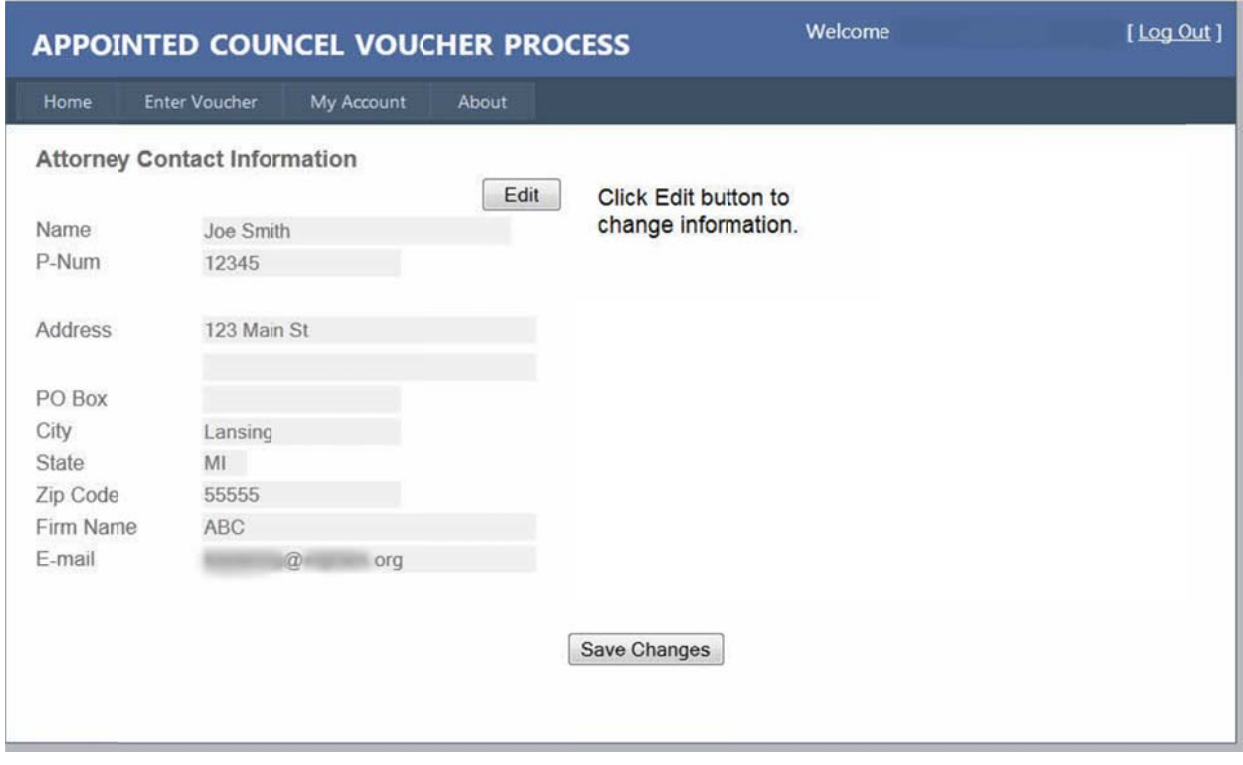

2. In the fields on the right side of the screen, enter only the information that needs to be changed. When finished, click on Save Changes.

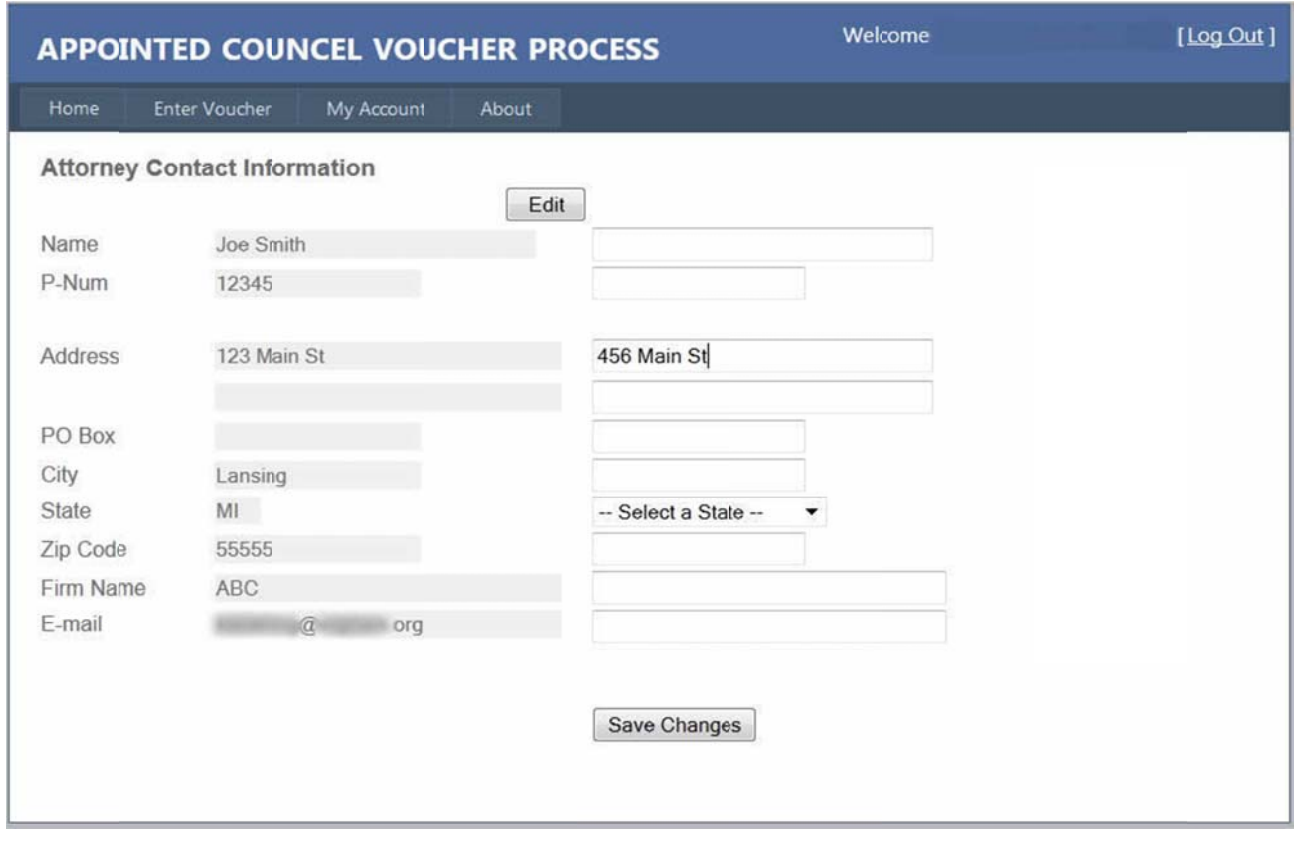

## **F Forgotten Pa asswords**

To reset your password if you are unable to logon, click on the Forgot your Password? link on the Login s screen.

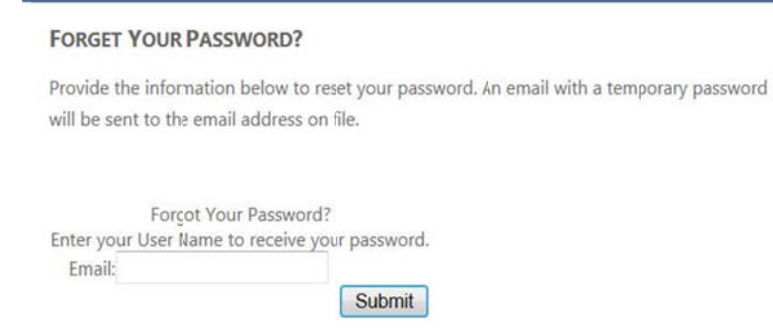

**APPOINTED COUNSEL VOUCHER PROCESS** 

Enter your email address on the Forget Your Password screen. A temporary password will be emailed to you. You can sign-on using the temporary password. You will need to go to MyAccount/Change Password to setup a new password.